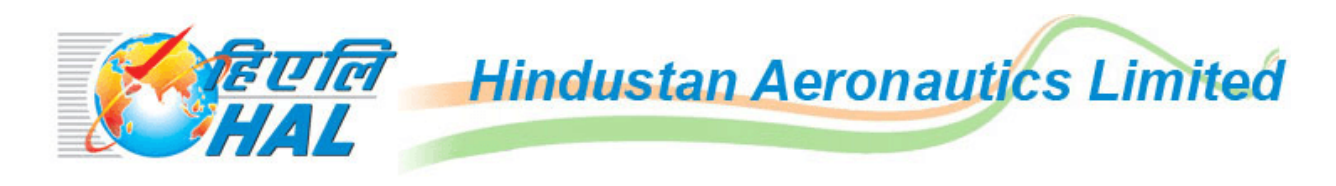

# **Instructions for filling the Online Application Form (OAF)**

# **Candidates are advised to go through the instructions carefully**

Kindly read the Employment notification /Advertisement dated **02nd March 2021** available on "Careers at HAL" link of HAL Website **https://hal-india.co.in**

Candidates should check carefully for any errors in the data entered in the Application Form before clicking the "**Final Submit**" Button. Once the candidate clicks the final submit button, no further changes to the application can be made.

Incomplete / Incorrect applications are liable to be rejected without prior intimation to the candidate.

Multiple application forms from the same candidate for the same post will lead to disqualification of the candidature.

**HAL is not responsible for any error that the candidate commits while filling the OAF. Strictly follow the guidelines provided for scanning and uploading the photograph & signature.** 

**IMPORTANT**: After completing the application, take the system generated printout of the online application registered for future correspondences. **Recommended browser setting – Internet Explorer 9 and above/Google chrome 49 and above.** 

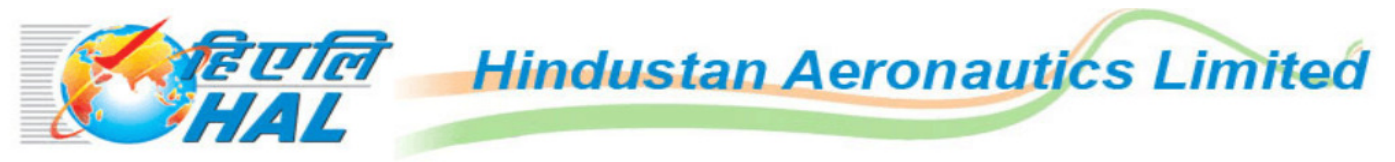

### **OVERHAUL DIVISION, BANGALORE COMPLEX**

- **Notification**
- **Instructions to Apply Online**
- **Register to Apply Online**
- **Registered Candidate Login**

**Keep visiting the website regularly fo** 

For any queries, e-mail to rectt.ohl@hal-india.com

Note: Recommend browser settings - Internet Explorer 9 and above / Google Chrome.

# **Steps to be followed while filling Online Application Form:-**

Candidate must register first by providing basic information such as **Primary Mobile Number, Date of Birth, HAL Ref No and Name (HAL Ref No and Name as appearing in the Call letter)** is mandatory.

a) Click on the link "Register to Apply Online" appearing on the home page, following page will appear:

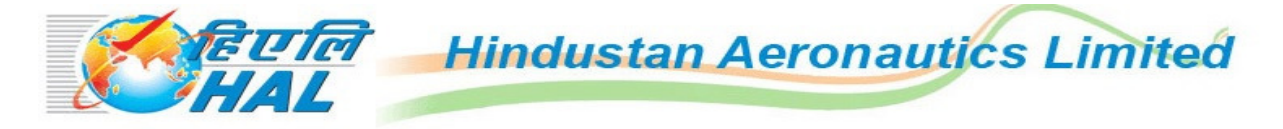

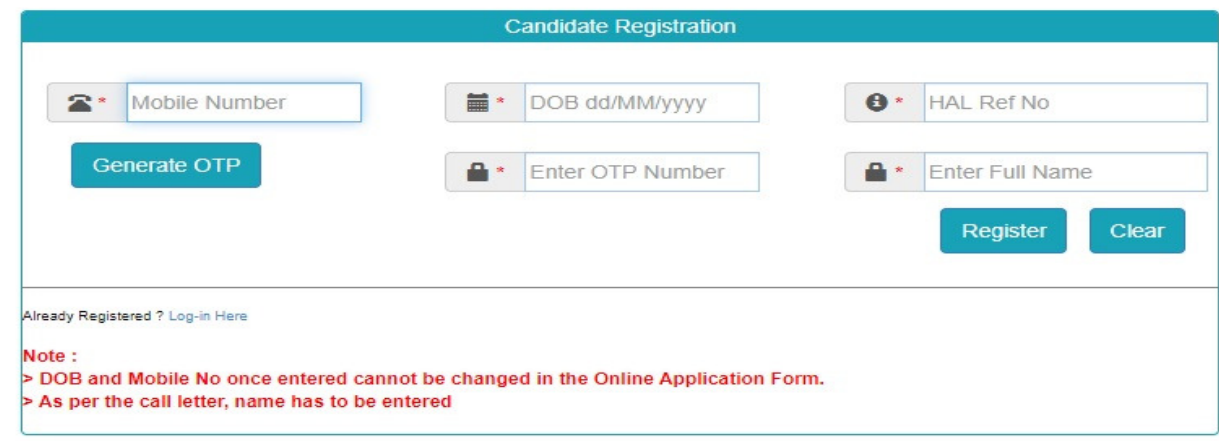

- b) Provide your correct **Mobile number, DATE OF BIRTH (dd/mm/yyyy), HAL Ref No and Name to be entered as per your call letter** because all communication from HAL will be through the registered mobile no. & Email ID. No Oral communication or postal correspondence will be made under any circumstances.
- c) Click on Generate OTP and the OTP will be sent through SMS to your registered mobile number. Enter the OTP and click on Register; following page will appear:
- d) Please ensure you have all the relevant documents and details of you before clicking on "**Continue":**

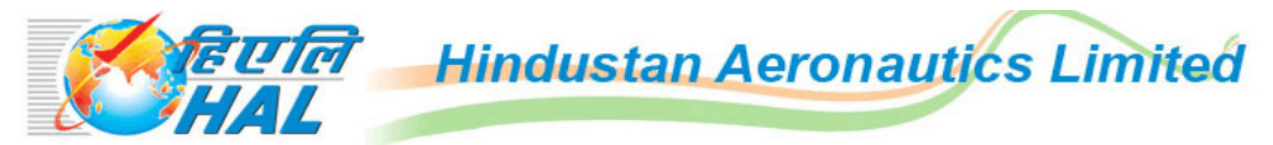

#### **OVERHAUL DIVISION, BANGALORE COMPLEX**

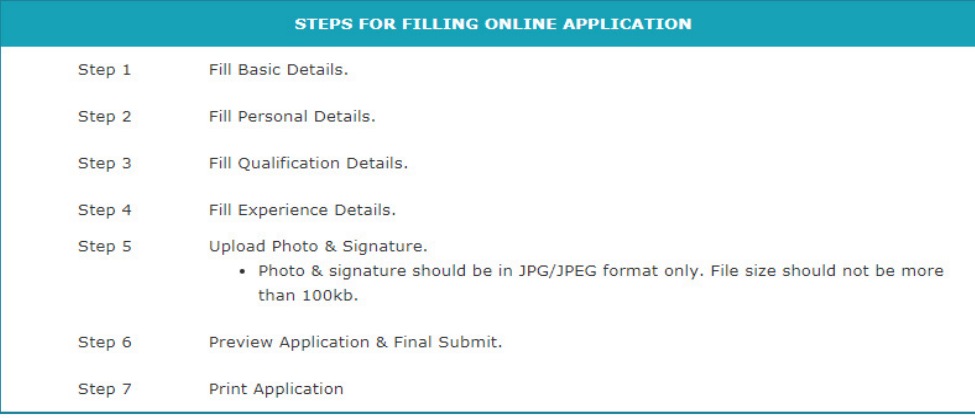

Logout C

Continue

# e) Fill the "**Basic Details"** (Self-explanatory).

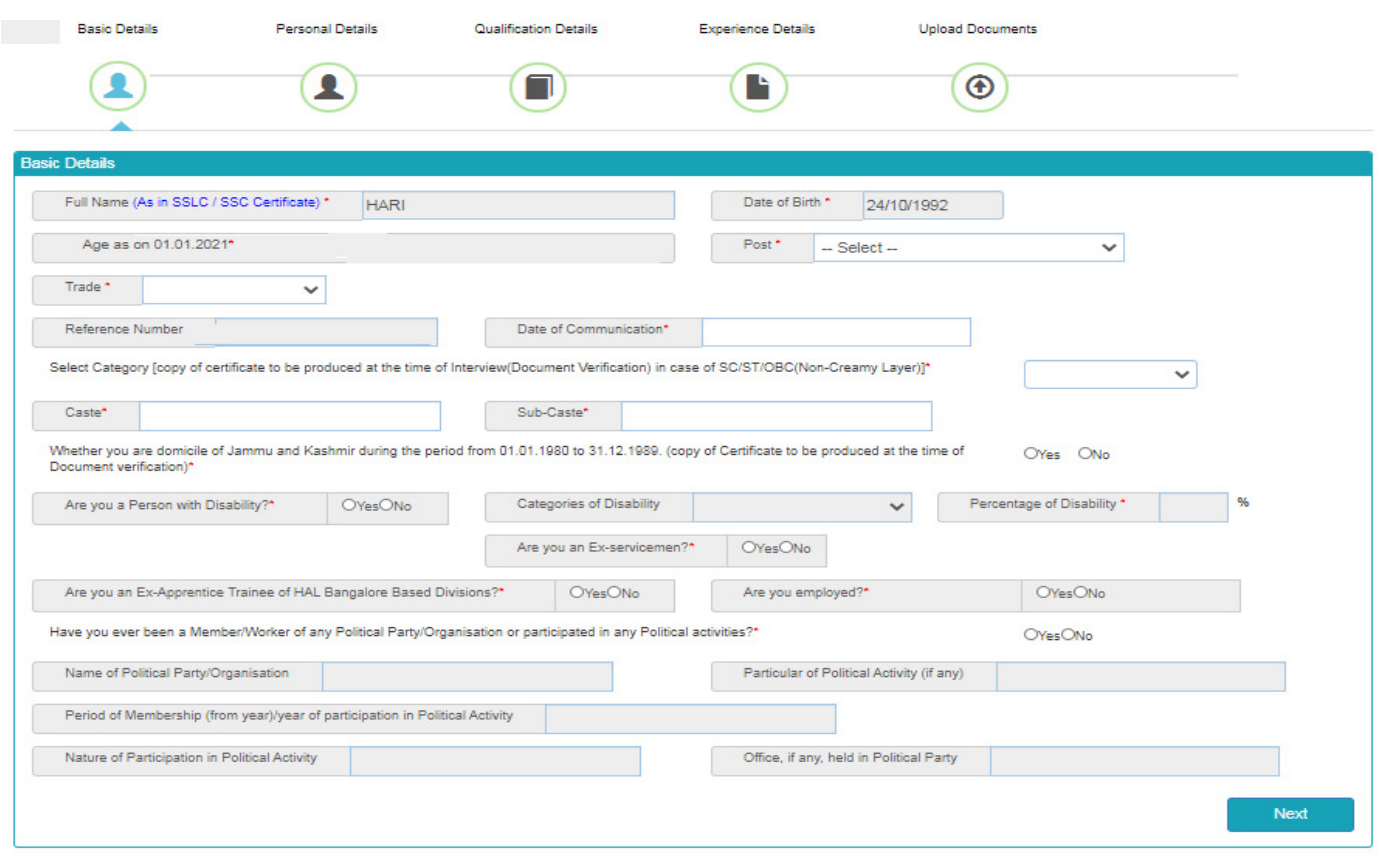

Please proceed by clicking '**Next**'. You will be prompted to fill personal details:

f) Fill the "**Personal Details"** (Self-explanatory)

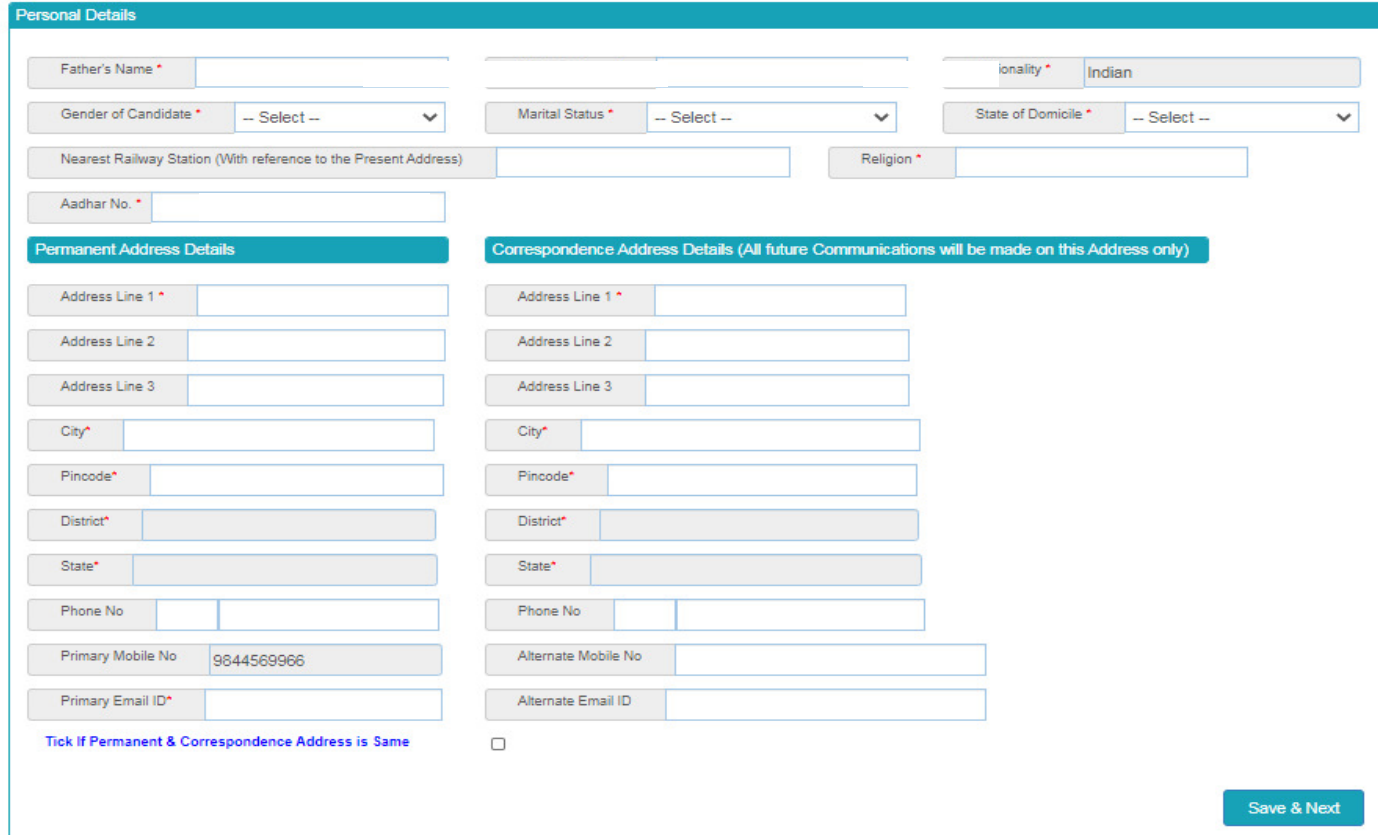

g) Give proper **Email ID** because all the communication from the HAL will be sent to your registered Email ID only. No Oral communication or postal correspondence will be made under any circumstances.

\* If Correspondence address is different, kindly enter the details, if it is same tick the check box.

#### h) Fill the "**Educational Qualification"** (Self-explanatory)

- 1) Fill the required details with subjects, from the drop down menu; please refer to notification.
- 2) Enter the Maximum and Obtained marks, percentage will be calculated automatically.
- 3) If you have obtained marks under CGPA, convert them into Percentage and fill the marks accordingly.

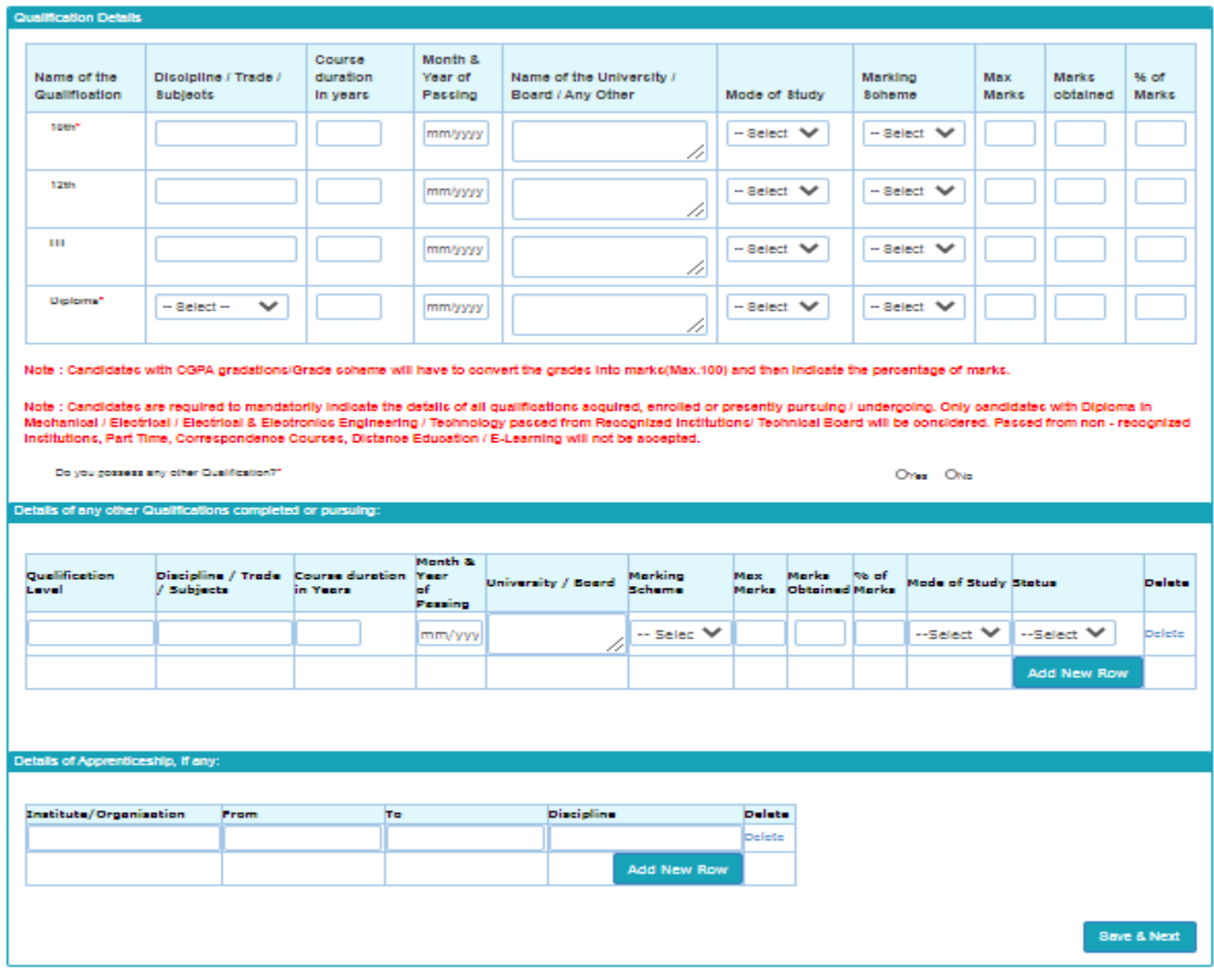

i) Fill the "Experience Details**"** (Self-explanatory)

- Details of total experience if any.
- Clicking **+ the New screen will pop-up as shown below to enter the experience details:-**

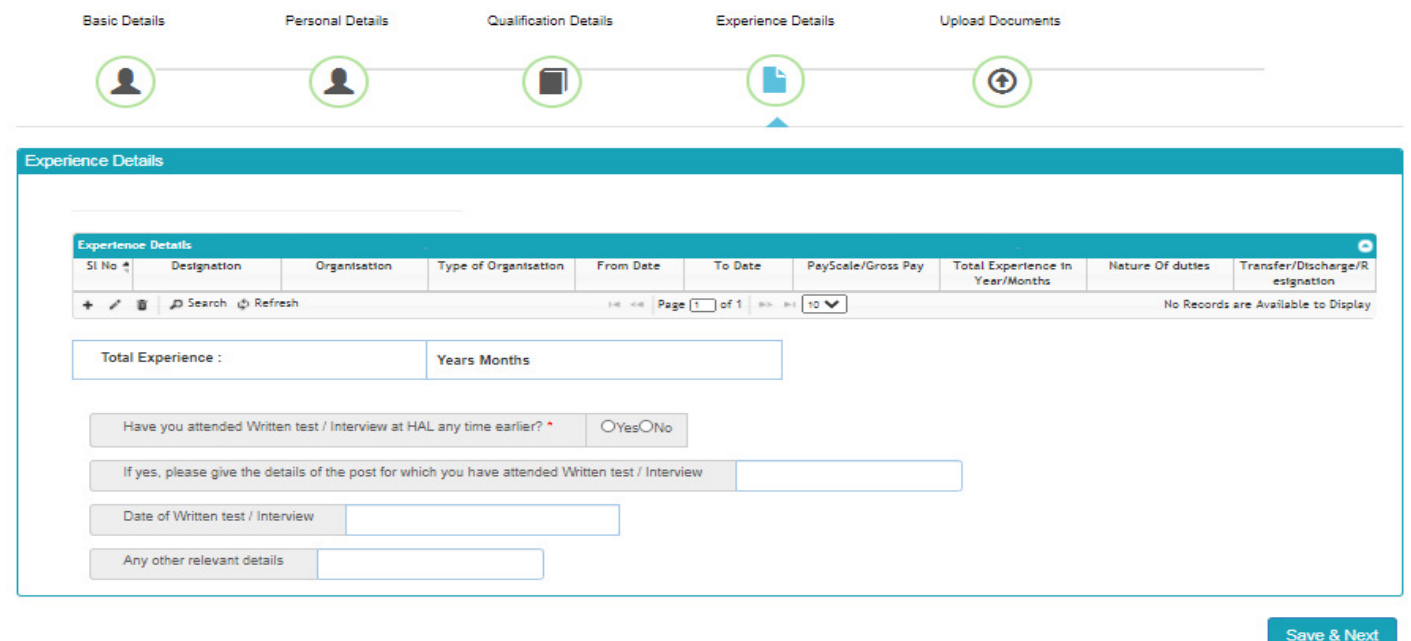

## j) Upload the Photo and Signature.

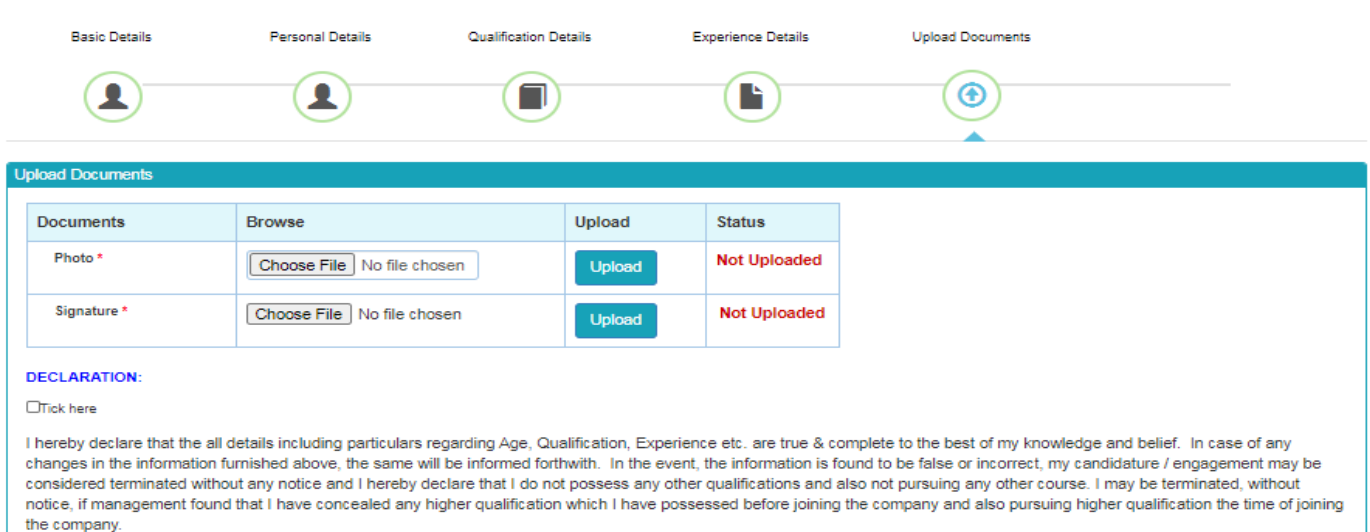

## **GUIDELINES FOR SCANNING THE PHOTOGRAPH & SIGNATURE**:

## **PHOTO IMAGE**:

a) Before applying online, candidate will be required to have a scanned or digital image of his/her photograph and signature as per the specifications given below:

b) Photograph must be a recent passport style colour picture.

c) The picture should be in colour, against a light-coloured, preferably white background. - Look straight at the camera with a relaxed face

d) If you wear glasses, make sure that there are no reflections and your eyes can be clearly seen. - Caps, hats and dark glasses are not acceptable. Religious headwear is allowed but it must not cover your face.

e) PHOTOGRAPH IMAGE should be of PASSPORT SIZE, Should be between 10Kb - 50 Kb. The image should be of .jpg or .jpeg format

## **SIGNATURE IMAGE**:

a) The applicant has to sign on white paper with Black Ink pen.

b) Scan the image and crop the same to the actual dimension required.

c) Maximum file size should be 10Kb -50 Kb. The image should be of .jpg or .jpeg format

d) Candidates using MS Windows/MSOffice can easily obtain photo and signature in .jpeg format not exceeding 50KB & 20KB respectively by using MS Paint or MSOffice Picture Manager. Scanned photograph and signature in any format can be saved in .jpg format by using 'Save As' option in the File menu and size can be reduced below 50KB(photograph) & 50KB(signature) by using crop and then resize option.

e) If the file size and format are not as prescribed, an error message will be displayed.

f) Procedure for Uploading the Photograph and Signature (i) There will be two separate links for uploading Photograph and Signature (ii) Click on the respective link "Upload Photograph / Signature" (i) Browse & Select the location where the Scanned Photo / Signature file has been saved. (iv) Select the file by clicking on it (v) click the 'Upload' button

g) Your Online Application will not be registered unless you upload your photo and signature as specified.

J) Click on **"Preview button"** You can Preview/Edit your application, Else Click on Final submit Once you click on Final submit button, you cannot do any changes.

Kindly note that you will receive SMS saying "**Dear Candidate, your Online Registration process for the post of Diploma Technician is completed & your Application No. is XXXXXX. Regards, HAL – OVERHAUL DIVISION (BC).**

**Candidates need to take a printout of completed application for future reference. No need to send the printout of online application.**

**For any queries regarding filling up of application form, please send a mail to EMAIL-ID:** *rectt.ohl@hal-india.com*